# Nexis Advanced Search Guide **Log on at [www.nexis.com/uk](http://www.nexis.com/uk)**

**Overview:** The Power Search allows you to be very specific both about the key words you enter, where you would like to see them appear in the article and which publications you would like to search.

### Making the most of the Power Search Page

For advanced use of Nexis, select the Power Search sub-tab from the top of the screen.

### Step 1: Key word placement

The Power Search has a much larger box in which to enter your key words. You can also use more commands to make your searches more specific. Some of the most frequently used are listed below (more commands can be located in the 'Search Tips' link below the search box):

#### Step 2: Utilising your commands:

You can combine any commands to create an effective search string (see table to the right). Select your sources (see over page), select date and press Search.

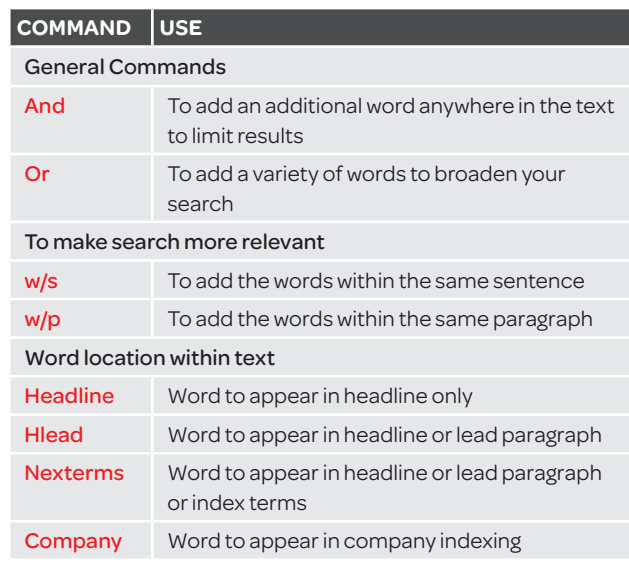

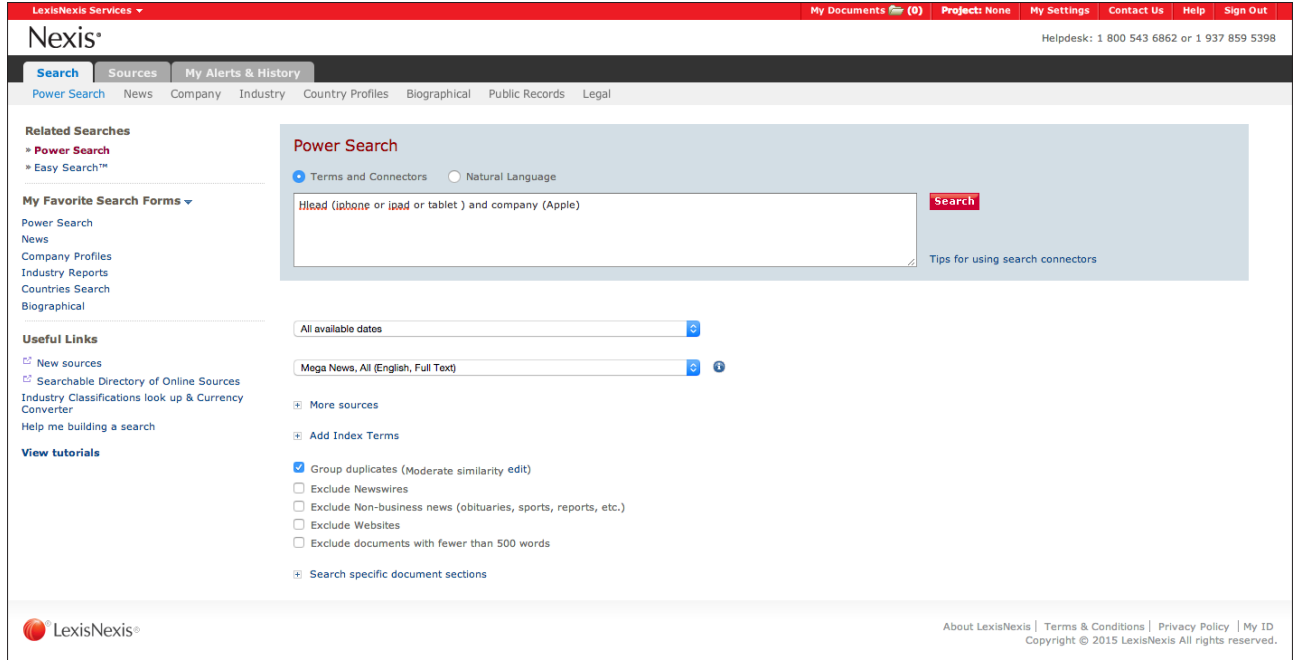

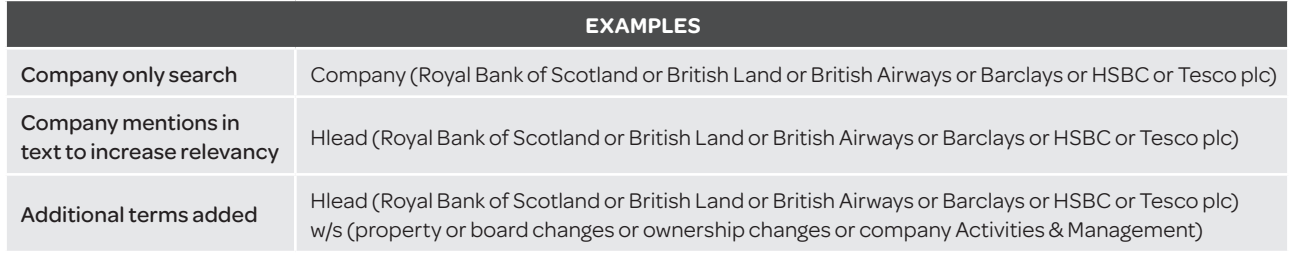

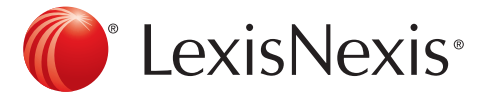

# Nexis Sources Log on at [www.nexis.com/uk](http://www.nexis.com/uk)

**Overview:** To select specific publications to group and/or search in the Power Search page. Select the Sources tab. You can find sources in two different ways, you can either Browse or Find the publication required then either run a search on a publication solely or add it to group folder.

### Browse

From the Browse tab, the publications available in your subscription will be organised according to publication type or subject. This is really beneficial if you are unsure which publication to look for or want to find other publications on a similar subject.

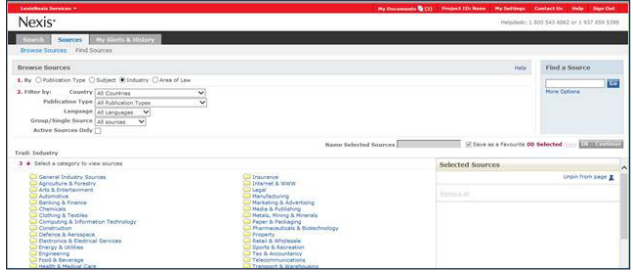

On the left hand side of the screen you will see the numbers 1-3 in red.

- Step 1: In section 1 you can select or organise your subscription, either by the Publication Type, Business & News, Industry or Area of Law.
- Step 2: In section 2 you can filter according to origin of Publication.
- Step 3: In section 3 you can open the folders produced in relation to the categories previously selected in step 1 and 2.
- Step 4: Select the publication you wish to group (The right hand side of the screen will display a number in red, to represent the number of publications currently selected and added into your folder).
- Step 5: Enter a name for your grouped publications in the 'Name Selected Sources' box and tick the 'Save as favourite' box (if you wish to use this group only once then just select continue).
- Step 6: Select Continue to have the group added to the Power Search.

## Find

From the Find tab you can enter the name of the publication you would like to locate as well as add limitations if required. This is beneficial if you know the publication you wish to locate.

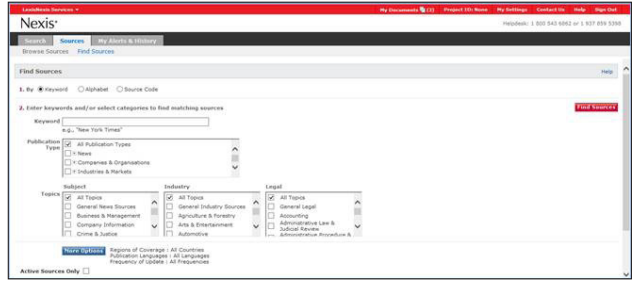

On the left hand side of the screen you will see the numbers 1-3 in red.

- Step 1: Select how you wish to search for the publication, either by keyword, alphabetical or source code.
- Step 2: If keyword is selected, enter the name or keyword of the publication and select any additional options required e.g. language, etc. (NB. You may need to click More Options) or select publication name from the alphabet if the alphabetical option is selected in step 1.
- Step 3: Select the publication you wish to group (the right hand side of the screen will display a number in red to represent the number of publications currently selected and added in your folder).
- Step 4: Enter a name for your grouped publications in the 'Name Selected Sources' box and tick the 'Save as favourite' box (if you wish to use this group only once then just select Continue).
- Step 5: Select Continue to have the group added to the Power Search.

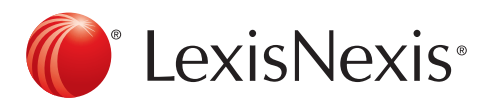

### Customer Support: 0845 647 8888 | [support@lexisnexis.eu](mailto:support@lexisnexis.eu)